# Sedna - Connected Motion Sensor with Switch 10 A

# **Device user guide**

Information about features and functionality of the devices 02/2023

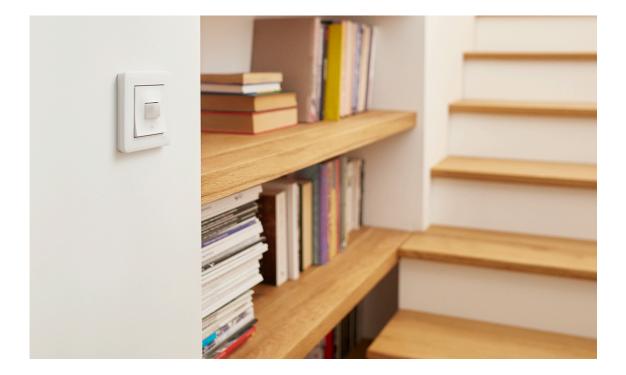

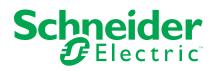

# **Legal Information**

The Schneider Electric brand and any trademarks of Schneider Electric SE and its subsidiaries referred to in this guide are the property of Schneider Electric SE or its subsidiaries. All other brands may be trademarks of their respective owners.

This guide and its content are protected under applicable copyright laws and furnished for informational use only. No part of this guide may be reproduced or transmitted in any form or by any means (electronic, mechanical, photocopying, recording, or otherwise), for any purpose, without the prior written permission of Schneider Electric.

Schneider Electric does not grant any right or license for commercial use of the guide or its content, except for a non-exclusive and personal license to consult it on an "as is" basis. Schneider Electric products and equipment should be installed, operated, serviced, and maintained only by qualified personnel.

As standards, specifications, and designs change from time to time, information contained in this guide may be subject to change without notice.

To the extent permitted by applicable law, no responsibility or liability is assumed by Schneider Electric and its subsidiaries for any errors or omissions in the informational content of this material or consequences arising out of or resulting from the use of the information contained herein.

# **Table of Contents**

| Safety information                                | 4  |
|---------------------------------------------------|----|
| Sedna - Connected Motion Sensor with Switch 10 A  | 5  |
| For your safety                                   | 5  |
| About the device                                  | 5  |
| Installing the device                             | 6  |
| Pairing the device                                | 6  |
| Pairing device manually                           | 6  |
| Pairing device with auto scan                     | 8  |
| Configuring the device                            | 9  |
| Changing the device icon                          | 9  |
| Renaming the device                               | 10 |
| Changing the device location                      | 10 |
| Removing the device                               | 11 |
| Resetting the device                              | 11 |
| Using the device                                  | 11 |
| Switching On/Off the device manually              | 12 |
| Switching On/Off the device using app             | 12 |
| Creating a schedule                               | 13 |
| Motion sensor switch settings                     | 13 |
| Creating a moment                                 | 15 |
| Creating an automation                            |    |
| LED Indication                                    | 22 |
| Troubleshooting                                   | 22 |
| Technical Data                                    | 22 |
| Compliance                                        | 24 |
| Compliance information for Green Premium products | 24 |
| Trademarks                                        | 24 |
|                                                   |    |

# **Safety information**

#### Important information

Read these instructions carefully and look at the equipment to become familiar with the device before trying to install, operate, service, or maintain it. The following special messages may appear throughout this manual or on the equipment to warn of potential hazards or to call attention to information that clarifies or simplifies a procedure.

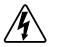

The addition of either symbol to a "Danger" or "Warning" safety label indicates that an electrical hazard exists which will result in personal injury if the instructions are not followed.

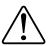

This is the safety alert symbol. It is used to alert you to potential personal injury hazards. Obey all safety messages that accompany this symbol to avoid possible injury or death.

# **A A DANGER**

**DANGER** indicates a hazardous situation which, if not avoided, will result in death or serious injury.

Failure to follow these instructions will result in death or serious injury.

# 

**WARNING** indicates a hazardous situation which, if not avoided, **could result** in death or serious injury.

# 

**CAUTION** indicates a hazardous situation which, if not avoided, **could result in** minor or moderate injury.

# NOTICE

NOTICE is used to address practices not related to physical injury.

# Sedna - Connected Motion Sensor with Switch 10 A

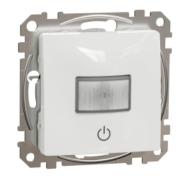

SDD11x384 SDD18x384

## For your safety

## 

#### HAZARD OF ELECTRIC SHOCK, EXPLOSION, OR ARC FLASH

Safe electrical installation must be carried out only by skilled professionals. Skilled professionals must prove profound knowledge in the following areas:

- Connecting to installation networks.

- Connecting several electrical devices.

- Laying electric cables.

- Safety standards, local wiring rules and regulations.

Failure to follow these instructions will result in death or serious injury.

#### About the device

The Connected Motion Sensor with Switch 10 A (hereinafter referred to as Motion Sensor Switch) detects moving heat sources (e.g. persons) and can switch on ohmic, inductive or capacitive loads for a settable overtravel time.

#### **Control options**

**Home control**: To control the motion sensor through the Wiser app you will need the Wiser Gateway.

**Room control**: To control the motion sensor with other Wiser devices, it can be paired with other Wiser devices within the same Zigbee network.

**Direct operation**: The motion sensor can always be controlled directly on-site. You can also connect any number of mechanical push-buttons.

## Installing the device

Refer to the installation instruction supplied with this product.

See Connected Motion Sensor with Switch 10 A.

## **Pairing the device**

Using the Wiser app, pair your device with the **Gateway/Hub** to access and control the device. You can either add the device manually or do an auto-scan to pair it.

## Pairing device manually

To pair the device manually:

- 1. On Home page, tap +.
- 2. Tap 🖵 and select the **Wiser Hub**.
- 3. Select an option to add the device (A):
  - Add Device with Install Code
  - Add Device without Install Code

| < Add Device                                                                                                    |   |
|----------------------------------------------------------------------------------------------------|---|
|                                                                                                    |   |
| Install Code is Recommended                                                                                                    |   |
| To enhance network security, we strongly<br>recommend using the install code to add a<br>device. You can find the install code on the<br>device. If you are unable to scan or type the install<br>code, you can still add the device without it. |   |
| Add Device with Install Code                                                                                                    | A |
| Add Device without Install Code                                                                                                    |   |
|                                                                                                    |   |

TIP: It is highly recommended to add the device with install code.

- 4. To pair the device with an install code, tap **Add Device with Install Code** to display the slide-up menu. Select any one of the options (B):
  - Scan Install Code you can scan the device for the install code.
  - Enter Install Code Manually you can manually enter the install code from the device.

TIP: Install code is located on the rear side of the device.

After pairing the device with install code, proceed to **Step 6**.

| <                                         |                             |          |
|-------------------------------------------|-----------------------------|----------|
|                                           |                             |          |
| Insta                                     |                             | ł        |
| recomm<br>device.<br>device.<br>If you an |                             |          |
|                                           |                             | <u> </u> |
|                                           | Scan Install Code           |          |
| 6                                         | Enter Install Code Manually |          |
|                                           | Cancel                      |          |

- 5. To pair the device without Install Code, tap **Add Device without Install Code**.
- 6. Short press the push button 3 times (< 0,5 s) on the device.

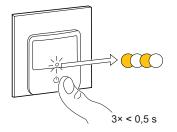

The LED blinks amber.

7. In the app, select **Confirm LED** is blinking amber and tap Start configuration (C).

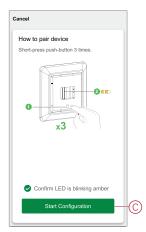

After a few seconds, a solid green LED indicates that the device has been successfully paired to the **Gateway/Hub**.

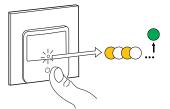

8. Tap **Done** when the pairing is successful.

#### Pairing device with auto scan

Pairing the device with auto scan automatically discovers the device when the corresponding device is powered on.

- 1. On the **Home** page, tap +.
- 2. Tap Auto scan > Confirm.
- 3. Enable permissions to Access location and Wi-Fi for scanning device and tap Start scanning.

**NOTE:** If you have multiple hubs, do Step 4 or proceed to Step 5.

- 4. Tap **Select hub** and select the Wiser hub from the slide-up menu.
- 5. Short press the push button 3 times (< 0,5 s) and wait for a few seconds until the device search is complete.

The LED blinks amber.

**TIP:** If you want to pair multiple devices at once, perform step 5 on each device and wait for a few seconds for them to be detected.

6. Tap Next (A) and select Motion Sensor Switch.

| < Auto Scan             |   |
|-------------------------|---|
| Available devices found |   |
| Motion Sensor<br>Switch |   |
|                         |   |
| Next                    | A |

7. Once the device is added successfully, tap Done.

## **Configuring the device**

#### Changing the device icon

You can change the device icon using the Wiser app.

- 1. On the Home page, select the device for which you wish to change the icon.
- 2. At the top-right corner of the screen, tap  $\checkmark$ .
- 3. Tap edit *rext* next to the device name.
- 4. Tap **Icon** to view the menu.
- 5. In the slide-up menu, select any one of the following (A) to change the device icon:
  - Take photo allows you to click a photo from the mobile camera.
  - Select from Icon Library allows you to select an icon from the app library.
  - Select from Album allows you to select a photo from the mobile gallery.

| Take photo               |     |
|--------------------------|-----|
| Select from Icon Library | (A) |
| Select from album        |     |
| Cancel                   |     |

## **Renaming the device**

You can rename the device using the Wiser app.

- 1. On the Home page, select the device for which you wish to rename.
- 2. At the top-right corner of the screen, tap
- 3. Tap edit *L* next to the device name.
- 4. Tap **Name**, enter the new name (A) and then tap **Save**.

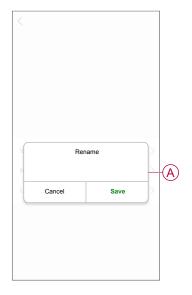

## **Changing the device location**

You can change the device location using the Wiser app.

- 1. On the **Home** page, select the device for which you wish to change the location.
- 2. At the top-right corner of the screen, tap
- 3. Tap edit *i* next to the device name.
- 4. Tap Location.
- 5. Select the desired location from the list (A) and then tap Save.

| Living Room<br>Master Bedroom | 0          |   |
|-------------------------------|------------|---|
| Master Bedroom                |            |   |
|                               | $\bigcirc$ |   |
| Kitchen                       | $\bigcirc$ |   |
| Dining Room                   | $\bigcirc$ | T |
| Study Room                    | 0          |   |
| Kids Room                     | 0          |   |

## **Removing the device**

Using the Wiser app, you can remove a device from the device list.

- 1. On the Home page, tap All devices > Motion Sensor Switch.
- 2. Tap to display more details.
- 3. Tap Remove and Factory Reset Device (A).

| < More                                         |   |
|------------------------------------------------|---|
| Motion Sensor Switch Z                         | > |
| Device information                             | > |
| Moment and Automation                          | > |
| Others                                         |   |
| FAQ & Feedback                                 | > |
| Add to home screen                             | > |
| Check for firmware update No updates available | > |
| Remove and Factory Reset Device—               |   |
|                                                |   |
|                                                |   |
|                                                |   |
|                                                |   |

**TIP:** Alternatively, you can long tap the **Motion Sensor Switch** on the **Home** page to remove the device.

**NOTE:** By removing the device, you will reset the device. If you still have a problem with the reset, then refer to reset the device, page 11.

#### **Resetting the device**

You can reset the device to factory default manually. To reset the device:

- 1. Short press push button three times (< 0.5 s) and then long press the push button once (>10 s).
- 2. After 10 s, LED starts blinking red then release the push button. The LED stops blinking upon successful reset of the device.
- The Motion Sensor Switch restarts and blinks green for a few seconds.
   NOTE: After reset, the LED turns amber.

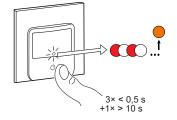

## Using the device

The Control Panel allows you to turn on/off the Motion Sensor Switch and control various settings.

On the **Home** page, tap **All devices > Motion Sensor Switch** to access the control panel.

On the control panel page, you can see the following:

- The current state of the Motion Sensor Switch (A)
- Schedule, page 13 (B)
- Settings, page 13 (C)

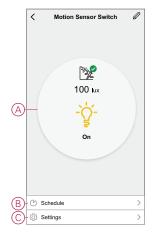

## Switching On/Off the device manually

You can turn on/off the Motion Sensor Switch manually. Short press the push button to turn on/off the Motion Sensor Switch.

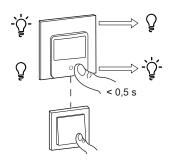

## Switching On/Off the device using app

By using the Wiser app, you can turn on/off the device. On the **Home** page, tap the power button (A) to turn on/off the Motion Sensor Switch.

|                 | My Home<br>elcome Hom |                                                                                                    |
|-----------------|-----------------------|----------------------------------------------------------------------------------------------------|
| Home            |                       |                                                                                                    |
| All Devices     | ving Room Master I    | A contraction of the second second se |
| Motion Sensor S | witch                 |                                                                                                    |
|                 |                       |                                                                                                    |
|                 |                       |                                                                                                    |
|                 |                       |                                                                                                    |
| Û               |                       | ۵ <b>.</b>                                                                                                    |

Alternatively, you can navigate to the control panel, page 11 of the device and tap

to turn on/off the Motion Sensor Switch.

**NOTE:** The control panel shows the current state of the device.

#### **Creating a schedule**

The Motion Sensor Switch can be controlled and triggered by a schedule. Once the schedule is set, your system will follow the active schedule. You can create or modify the schedules at any time.

- 1. On the Home page, tap All devices > Motion Sensor Switch.
- 2. Tap Schedule > Add schedule to add a schedule.
- 3. Set the time (A).
- 4. Tap **Repeat** (B) to select the days you want to set the schedule.
- 5. Tap Note (C), enter the note and tap Confirm.
- 6. Tap the toggle switch to turn on the **Notification** (D) for the schedule. The app will send a notification that the scheduled task is executed at the time of schedule.
- 7. Tap Motion Relay (E) and select one of the options:
  - On Turns on the Motion Sensor Switch on the scheduled time
  - Off Turns off the Motion Sensor Switch on the scheduled time

| < 4                                | Add Schedul                      | e Save             |
|------------------------------------|----------------------------------|--------------------|
| AM                                 | 05 59                            | ]                  |
| PM                                 | 06 00                            |                    |
|                                    | 07 01                            |                    |
| -Repeat                            |                                  | Once >             |
| Note                               |                                  | >                  |
| -Notification                      |                                  |                    |
| -Motion Relay                      | r                                | On >               |
| Note - The Sche<br>where device is | adule works accordin<br>located. | g to the time zone |

8. Tap Save.

#### Motion sensor switch settings

Using the Wiser app, you can manage the switch settings.

To access the motion sensor switch settings:

- 1. On the Home page, tap All devices > Motion Sensor Switch.
- 2. On the device control panel page, tap Settings.

#### **Sensitivity Setting**

Using the Wiser app, you can set the sensitivity of the sensor (such as High, Medium, Low).

Tap **Sensitivity Setting** and select one of the following levels (A):

- High
- Medium
- Low

**NOTE:** The high sensitivity level detects the slightest movement.

| < Settings           |   |
|----------------------|---|
|                      |   |
|                      |   |
|                      |   |
|                      |   |
|                      |   |
|                      |   |
|                      |   |
| Sensitivity Settings |   |
| High                 | 0 |
| Medium               |   |
| Low                  |   |
| Cancel               |   |

#### **Detection Delay**

Using the wiser app, you can set the detection delay time.

Tap **Detection Delay** and select the time duration (B) or tap **Detection delay custom** (C) to customize your detection delay time.

| < Settings            |    |   |
|-----------------------|----|---|
|                       |    |   |
|                       |    |   |
|                       |    |   |
|                       |    |   |
|                       |    |   |
|                       |    |   |
| Detection Delay       |    |   |
| 15 Sec                | 0  |   |
| 30 Sec                |    | 1 |
| 45 Sec                |    | 1 |
| 1 Min                 |    |   |
| Detection Delay Custo | om | - |
| Cancel                | Ok | 1 |

#### **Lux Customization**

Using the Wiser app, you can define the threshold value for lux ranges (such as very dark, dark, bright, very bright) of the environment. This the false alarm caused by change in the light intensity.

Tap **Lux Threshold** and drag the slider bar (D) to define its threshold value and tap **Save**.

- Very dark level Lux value ranges from 1 lux to 100 lux
- Dark level Lux level ranges from 6 lux to 300 lux
- Bright level Lux level ranges from 101 lux to 2000 lux

**NOTE:** The **Current Lux Value** is the current light level present in the environment measured by the sensor.

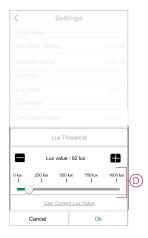

#### **Creating a moment**

A Moment allows you to group multiple actions that are usually done together. Using the Wiser app, you can create moments based on your needs (such as movie night).

- 1. On the **Home** page, tap
- 2. Go to **Moment > +** to create a moment.
- Tap Edit name , enter the name of the moment (A) and tap Save.
   TIP: You can choose the cover image that represents your moment by tapping .

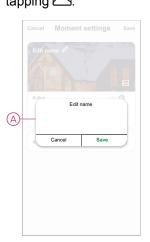

4. In the Action section, tap Add task (B) to open the slide-up menu.

- 5. In the Add task menu, you can do either or all of the following actions (C):
  - Run the device Select the devices that you want in a moment.
  - Select Automation Select the automation that you want to enable or disable.
  - Delay Set the delay time.

NOTE: You can add one or more actions using  $\oplus$ .

| Cance | Moment settings   | Save |   |
|-------|-------------------|------|---|
|       |                   | 100  |   |
|       |                   |      |   |
|       |                   |      |   |
| Actio | n (0/8)           | •    |   |
|       | Add Task          |      | B |
|       | Add task          |      |   |
| Ċ     | Run the device    | >    |   |
| 88    | Select Automation | >    | C |
| (-)   | Delay             | >    |   |
| -     |                   |      |   |

- 6. Tap **Run the device > Motion Sensor Switch > Motion Relay** to select either one of the functions to add in the moment and tap **Save**:
  - On Turn on the Motion Sensor Switch
  - Off Turn off the Motion Sensor Switch

| <        | Select f | unction | Next |
|----------|----------|---------|------|
|          |          |         | >    |
|          |          |         |      |
|          |          |         |      |
|          | Motion   | Relay   |      |
| On       |          | , total | 0    |
| Off      |          |         | 0    |
|          |          |         |      |
|          |          |         |      |
| <u> </u> | ancel    | Save    | _    |
| _        |          |         |      |

7. Once all the actions are set, tap Save.

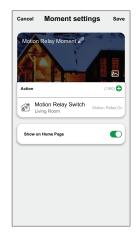

#### **Editing a moment**

To edit a moment:

- 1. On the Moment tab, locate the moment you want to edit and tap •••.
- 2. On the **Edit** page, you can tap each item (such as dimmer, shutter, delay, temperature, etc.) to change the settings.

TIP:

- You can add one or more actions using
- To delete an existing action, slide the each item towards left and tap **Delete**.

#### **Deleting a moment**

To delete a moment:

- 1. On the **Moment** tab, locate the moment that you want to delete and then tap •••.
- 2. Tap **Delete** and tap **Ok**.

**NOTE:** After deleting a moment, the device action can no longer be triggered.

#### **Creating an automation**

An automation allows you to group multiple actions that are usually done together, triggered automatically or at scheduled times. By using the Wiser app, you can create automations based on your needs.

- 1. On the **Home** page, tap the
- 2. Go to Automation > + to create an automation.
- 3. Tap Edit name, enter the name of the automation (A) and tap Save. TIP: You can choose the cover image that represents your automation by tapping A.

|   |          | Autom         |          |      | gs Save  |
|---|----------|---------------|----------|------|----------|
|   |          |               |          |      |          |
|   |          |               |          |      |          |
|   |          |               |          |      |          |
|   | Any.com  | ndition is me |          |      |          |
|   |          | E             | tit name |      |          |
|   |          |               |          |      |          |
|   |          |               |          |      |          |
| Ð | _        |               |          |      |          |
| Ð | ~        | Cancel        |          | Save | _        |
| Ð | ~        |               | Add Task | Save | 5        |
| Ð |          |               | Add Task | Save | 5        |
| Ð | Effectiv |               | Add Task |      | Al-Day > |
| Ð | Effectiv |               | Add Task |      | Al-Day > |
| Ð | Effectiv |               | Add Task |      | Al-Day > |

- 4. Tap Any condition is met to select any one of the condition type (B):
  - All conditions are met The automation is triggered when all the conditions are met.
  - Any condition is met The automation is triggered when at least one condition is met.

| Cancel  | Automation settings     | Sav | e |
|---------|-------------------------|-----|---|
| My Au   | tomation 🖉              |     |   |
|         |                         |     |   |
| Any cor | ndition is met V (0/10) |     |   |
|         |                         |     |   |
| Action  |                         |     |   |
|         |                         |     |   |
|         | Select Condition type   |     |   |
|         | All conditions are met  |     |   |
|         | Any condition is met    |     |   |
|         | Cancel                  |     | _ |

- 5. Tap Add Condition to display the slide-up menu.
- 6. In the **Add Condition** menu, you can do either or all of the following options (C):
  - When weather changes Select the various weather settings.
  - Schedule Set the time and day.
  - When device status changes Select the device and it's function.

Note: You can add one or more conditions using  $\oplus$ .

| Any c | condition is met 💙 (Q/10)  | 0 |
|-------|----------------------------|---|
|       |                            |   |
|       | Add Condition              |   |
| **    | When weather changes       | > |
| Ů     | Schedule                   | > |
| Ċ     | When device status changes | > |

- Tap When device status changes > Motion Sensor Switch and select either functions:
  - Motion State Select Occupy or Unoccupied state (D)
  - Lux Level Adjust the desired Lux Level (E)
  - Motion Relay Turn on\off the Motion Relay (F)

|   | < Select function |   |
|---|-------------------|---|
| D | -Motion State     | > |
| Ē | -Lux Level        | > |
| F | -Motion Relay     | > |
|   |                   |   |
|   |                   |   |
|   |                   |   |
|   |                   |   |
|   |                   |   |
|   |                   |   |
|   |                   |   |
|   |                   |   |
|   |                   |   |

- 8. Tap Add task to open the slide-up menu.
- 9. In the Add task menu, you can do either or all of the following options (G):
  - Run the device Select the devices that you want to trigger
  - Moment or Automation Select the moment which you want to trigger or select the automation that you want to enable or disable
  - Send notification Turn On notification for the automation
  - Delay Set the delay time

NOTE: You can add one or more actions using  $\oplus$ .

| Any o | condition is met 💙 (0. | 10 0 |   |
|-------|------------------------|------|---|
|       |                        |      |   |
|       | Add Task               |      |   |
| ு     | Run the device         | >    |   |
| 88    | Moment or Automation   | >    | _ |
|       | Send notification      | >    | C |
| D)    |                        |      |   |

- 10. Tap on Effective period to set the time range for the automation. You can select any one of the following (H):
  - All-day 24 hours
  - Daytime From sunrise to sunset
  - Night From sunset to sunrise
  - Custom User defined time period

|   | < Effective period                 | Next      |
|---|------------------------------------|-----------|
|   | All-day<br>24 hours                | 0         |
|   | Daytime<br>From sunrise to sunset  | 0         |
| Ĥ | Night<br>From sunset to sunrise    | 0         |
|   | Custom<br>User-defined time period | 0         |
|   | Repeat                             | veryday > |
|   | City Please select a               | region >  |
|   |                                    |           |
|   |                                    |           |

11. Once all the actions and conditions are set, tap **Save**.

Once the automation is saved, it is visible on the **Automation** tab. You can tap the toggle switch on the automation to enable it.

#### **Example of an automation**

This demonstration shows you how to create an automation to switch on the motion sensor switch at the scheduled time.

- 1. Go to **Automation** > + to create an automation.
- 2. Tap **Edit name**, enter the name of the automation and tap **Save**.

**TIP**: You can choose the cover image that represents your automation by tapping

- 3. Tap Add Condition > Schedule.
  - Tap **Repeat** (A), select the days you want to set the schedule and tap **Save**.
  - Set the time (B) at which the automation must start and tap Next.

|   | < s                   | chedule            | Next            |
|---|-----------------------|--------------------|-----------------|
| A | Repeat                |                    | Everyday >      |
|   | Execution Time        |                    |                 |
| _ |                       | 17 59              |                 |
| B |                       | 18 00              |                 |
|   | L                     | 19 01              |                 |
|   | Note - Schedule is ba | sed on tamily loci | ation timezone. |

4. Tap Add task > Run the device > Motion Sensor Switch.

5. Tap Motion Relay > On and tap Save.

| <   | Select function | Next |
|-----|-----------------|------|
|     |                 |      |
|     |                 |      |
|     |                 |      |
|     | Motion Relay    |      |
| On  |                 | 0    |
|     |                 |      |
| Off |                 | 0    |
| Off |                 | 0    |
| Off |                 | 0    |
| Off |                 | 0    |

- 6. Tap Next.
- 7. In the Automation Settings page, tap Save.

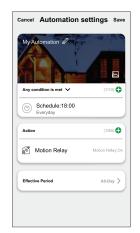

Once the automation is saved, it is visible on the **Automation** tab. You can tap the toggle switch on the automation to enable it.

#### **Editing an automation**

To edit an automation:

- 1. On the Automation tab, locate the automation you want to edit and tap •••.
- 2. On the **Edit** page, you can tap each item (such as dimmer, shutter, delay, temperature, etc.) to change the settings.

TIP:

- You can add one or more actions using <sup>(1)</sup>
- To delete an existing condition or action, slide each item towards left and tap **Delete**.

#### **Deleting an automation**

To delete an automation:

- 1. On the **Automation** tab, locate the automation that you want to delete and then tap •••.
- 2. Tap **Delete** and tap **Ok**.

**NOTE:** After deleting an automation, the device action can no longer be triggered.

# **LED** Indication

#### Pairing

| User Action                   | LED Indication               | Status                                                                                                    |
|-------------------------------|------------------------------|----------------------------------------------------------------------------------------------------|
| Press the push button 3 times | LED blinks amber per second. | Pairing mode is active for 30 seconds.<br>When pairing is completed, LED glows<br>green for some time before turning Off. |
|                               |                              |                                                                                                    |

#### Resetting

| User Action                                                     | LED Indication                  | Status                                                                                                    |
|-----------------------------------------------------------------|---------------------------------|----------------------------------------------------------------------------------------------------|
| Press the push button 3 times and hold it down once for > 10 s. | After 10 s, the LED blinks red. | The device is in reset mode. It is reset to the factory settings after 10 seconds. The device then restarts and the LED blinks green for a few seconds and then stays amber. |

# Troubleshooting

| Symptom                                                                   | Solution                                                                                                    |
|---------------------------------------------------------------------------|----------------------------------------------------------------------------------------------------|
| Load does not switch on automatically.                                    | Increase the detection sensitivity in device settings.                                                                                                    |
| Load does not switch off automatically when an Automation is triggered.   | Reduce the Action delay time.                                                                                                    |
| Connected load does not switch on.                                        | <ul> <li>Check the power supply.</li> <li>Turn the device off and back on again</li> <li>Check the load.</li> <li>In the case of an external push button, check the wiring.</li> </ul> |
| The device is not ready to pair after the device is removed from the app. | Reset to factory default settings, refer to Reset the device, page 11.                                                                                                    |

# **Technical Data**

| Nominal voltage | AC 230 V, 50 Hz |                       |            |
|-----------------|-----------------|-----------------------|------------|
| Nominal power   | Load type       | Load name             | Load value |
|                 |                 | LED                   | 200 W      |
|                 | M               | Motor                 | 1000 VA    |
|                 |                 | Iron core transformer | 500 VA     |
|                 |                 | Incandescent lamp     | 2200 W     |
|                 |                 | Halogen lamp          | 2000 W     |

|                                        |                                                           | Fluorescent lamp               | 200 W       |
|----------------------------------------|-----------------------------------------------------------|--------------------------------|-------------|
|                                        |                                                           | Electronic step-down converter | 1050 VA     |
|                                        | С                                                         | Capacitive load                | 10 A, 140µF |
| Standby                                | Maximum 0.4 W                                             |                                |             |
| Connecting Terminals                   | Screw terminals for max. 2 x 2.5 mm <sup>2</sup> , 0.5 Nm |                                |             |
| Extension unit                         | Single Push-button, unlimited number, max. 50 m           |                                |             |
| Fuse protection                        | 16 A circuit breaker                                      |                                |             |
| Nominal current                        | 10 A, cosφ = 0.6                                          |                                |             |
| Operating frequency                    | 2405 - 2480 MHz                                           |                                |             |
| Max. radio-frequency power transmitted | < 10 mW                                                   |                                |             |
| Communication protocol                 | Zigbee 3.0 certified                                      |                                |             |

# Compliance

# **Compliance information for Green Premium products**

Find and download comprehensive information about Green Premium products, including RoHS compliance and REACH declarations as well as Product Environmental Profile (PEP) and End-of-Life instructions (EOLI).

#### **General information about Green Premium products**

Click the link below to read about Schneider Electric's Green Premium product strategy.

https://www.schneider-electric.com/en/work/support/green-premium/

#### Find compliance information for a Green Premium product

Click the link below to search for a product's compliance information (RoHS, REACH, PEP and EOLI).

**NOTE:** You will need the product reference number or product range to perform the search.

https://www.reach.schneider-electric.com/CheckProduct.aspx?cskey= ot7n66yt63o1xblflyfj

## **Trademarks**

This guide makes reference to system and brand names that are trademarks of their relevant owners.

- Zigbee<sup>®</sup> is a registered trademark of the Connectivity Standards Alliance.
- Apple<sup>®</sup> and App Store<sup>®</sup> are brand names or registered trademarks of Apple Inc.
- Google Play<sup>™</sup> Store and Android<sup>™</sup> are brand names or registered trademarks of Google Inc.
- Wi-Fi<sup>®</sup> is a registered trademark of Wi-Fi Alliance<sup>®</sup>.
- Wiser<sup>™</sup> is a trademark and the property of Schneider Electric, its subsidiaries and affiliated companies.

Other brands and registered trademarks are the property of their respective owners.

Schneider Electric 35 rue Joseph Monier 92500 Rueil Malmaison France

+ 33 (0) 1 41 29 70 00

www.se.com

As standards, specifications, and design change from time to time, please ask for confirmation of the information given in this publication.

© 2023 – 2023 Schneider Electric. All rights reserved.

DUG\_Sedna-Motion Sensor\_WSE-00